Посмотрите наше обучающее видео, где подробно и по шагам Вы сможете выполнить свой первый несложный проект трехмерной реконструкции в среде Depth Vision™.

{youtube}0VMfruCREzk{/youtube}

{youtube}Cxe47ffh\_b4{/youtube}

**Первый старт**

В этом уроке мы познакомимся с интерфейсом Depth Vision™, рассмотрим принципы работы основных инструментов сканирования, разберемся с параметрами и настройками модуля сканирования и реконструируем с фотографий свой первый проект.

Запустим Depth Vision™ LITE, используя либо ярлык на вашем рабочем столе, либо воспользуемся проводником и Windows и кликнем по файлу **DepthVision** 

. exe

для старта программы.

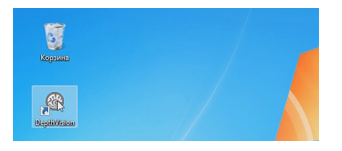

Через некоторое время у нас откроется рабочее пространство программного обеспечения. После полной загрузки мы будем наблюдать несколько окон и меню очень похожие на стандартные окна Windows. Depth Vision™ LITE, использует для Вашего удобства и простоты обучения прогрессивный интерфейс Ribbon

– лента «лента», который доступен в настоящее время в большинстве новейших программ разрабатываемых под современные операционные системы Микрософт. Выбор такого графического интерфейса не был случайным т.к. это в дальнейшем позволит быстрее и лучше понимать принцип работы Depth

Vision

™

LITE

.

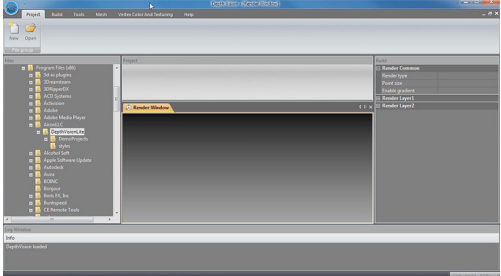

Давайте подробнее рассмотрим различные рабочие области. Сверху расположена панель управления Ribbon – лента. В этой панели можно увидеть иконки и закладки, объединяющие параметры и настройки сходные по назначению в блоки.

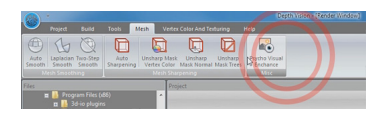

Из нее Вы можете вызывать основные инструменты управления вашим проектом, открывать и закрывать различные объекты, обрабатывать сцену. Одним словом все, что связанно непосредственно с обработкой Вашего проекта Вы найдете здесь. Давайте, воспользовавшись вкладкой Project, нажмем на иконку Open и откроем один из тестовых проектов. Откроется диалоговое окно, в котором мы выбираем папку с тестовыми проектами и затем выбираем папку с открываемым проектом. В нашем случае это diva\_door\_out.

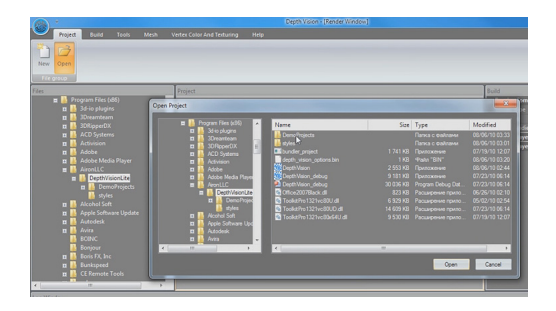

Окна рабочей области должны обновиться и у нас появится трехмерная модель входа с дверью в виде точек, а также обновится окно с картинками, чуть ниже о котором мы поговорим чуть позже.

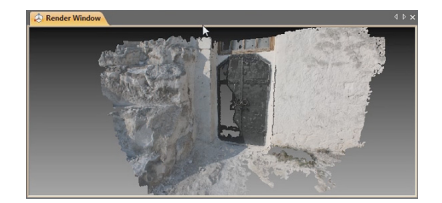

Рассмотрим функционал других областей Depth Vision™ LITE.

Слева расположено окно в виде стандартного проводника и имеет название Files. Собственно говоря, управление файлами в проекте (просмотр и добавление в проект) осуществляется через это окно. Для Вашего удобства все операции выполняются через функцию

**Windows** Drag And Drop «Взять и перенести» т.е. простым перетаскиванием необходимых файлов в необходимые Вам рабочие области программы.

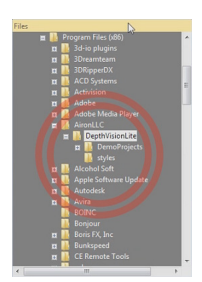

Посередине рабочей области приложения Depth Vision™ LITE Вы можете видеть окно с названием **Render Window** 

, в котором отображается наша модель. Собственно результат работы любых инструментов будут отображаться в этом окне. Модели, которые Вы будете сканировать, контрольные точки расположения камер и другие визуальные результаты манипуляций с точками, треугольниками и текстурами модели всегда можно наблюдать в этой рабочей области.

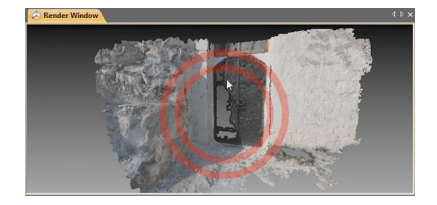

Самое правое окно с названием Build предназначено для работы со слоями, их свойствами и параметрами. Это окно доступно для работы только в Depth Vision ™ PRO версии программы.

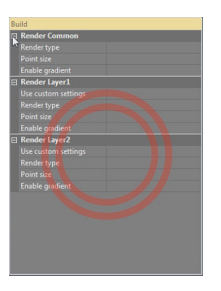

В самом низу расположено окно с именем Log Window. В нем отображается ход выполнения вашей работы и манипуляций с объектами. Любое действие, какое Вы сделаете в  $D$ ертh Vision<sup>™</sup>,

отобразится в этом окне в виде комментария к этому действию. Например, сейчас Вы видите надпись

Depth

Vision

loaded

, которая говорит о том, что загрузка программы и ее модулей произошла успешно и без ошибок.

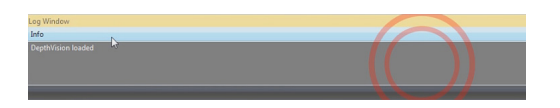

Наконец последнее окно Project, в котором находится менеджер фотографий, из которых мы получаем трехмерную модель после процесса сканирования.

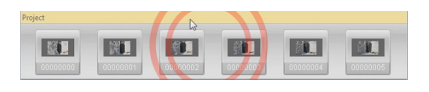

Вы можете менять расположение и конфигурацию окон по вашему вкусу или так, как Вы привыкли работать в схожем программном обеспечении. Для примера попробуйте, потяните за правый вертикальный край окна Project и увидите, как изменится размер

соседнего окна и окна **Project.** Вы

можете изменять не только размер, но и полностью заказать новую компоновку интерфейса! Попробуйте зажать левую кнопку мыши над окном с именем Project

и потяните в ту или иную сторону. Окно автоматически отсоединится от интерфейса, и Вы будете иметь возможность стыковать его в любом удобном для Вас месте и изменить его размеры в соответствии с Вашими предпочтениями. Изменение пользовательского интерфейса в соответствии с выбором пользователя одна из удобных функций **Depth** 

Vision

™

LITE

. Пользуйтесь ей для минимизации временных затрат при работе с Вашими проектами.

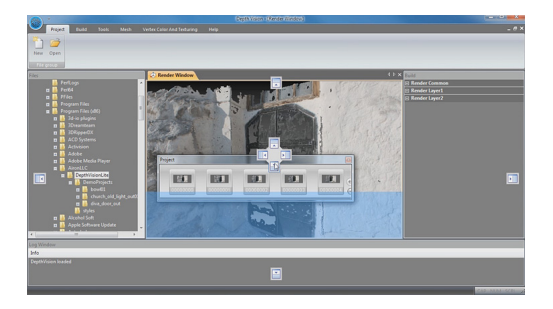

И так, давайте попробуем сделать наш первый проект и на его примере разберемся в деталях работы каждого окна и узнаем больше про функционал Depth Visoin™ LITE в целом.

Создадим новый проект. Это очень просто. Перейдем в вкладку Project верхнего меню R ibbon – лента и выберем иконку **New** . Программа предложит нам указать путь и место, где мы создадим папку с рабочими

файлами проекта. Через проводник появившегося окна укажите путь к папке проекта. Например, My **Documents** и введите в строку Project Name название Вашего проекта. Например, **FirstStart** . Нажмите кнопку **Create** . Появится Render Window , где отобразится серо-черный вертикальный градиент демонстрирующий готовность отрисовки трехмерных объектов в вашем проекте. Все!

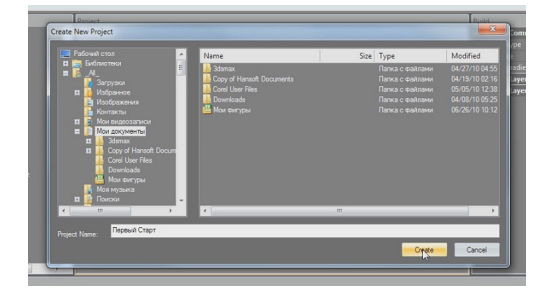

Теперь, когда проект создан, добавим для сканирования фотографии, которые мы выполнили в предыдущем уроке. В дереве каталогов окна File ищем диск и папку, где хранится наш набор изображений. Теперь просто берем и перетаскиваем папку с фотографиями в область окна

Project

. Через 4-5 секунд, возможно, чуть дольше сгенерируются маленькие пиктограммы ваших фото и появятся их уменьшенные копии в области окна Project

.

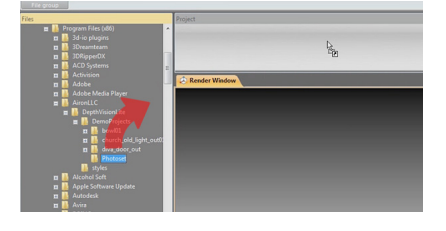

Если Вы случайно добавили не то изображение в папку и увидели его в окне проекта в виде маленькой пиктограммы, просто удалите его. Для этого выделите необходимое изображение в окне Project. Слева и справа появятся круглые кнопки с символами плюс и минус. Нажмите минус для удаления выделенного изображения. Если по какой-то причине Вы забыли добавить перетаскиванием папки, какие, либо фотографии, кнопкой плюс Вы можете выбрать дополнительные изображения для добавления в проект. Появится диалоговое окно с проводником и Mindows, где Вы сможете указать и открыть дополнительные файлы. Круглыми кнопками Вы можете перемещать изображения и изменять порядок следования их в проекте.

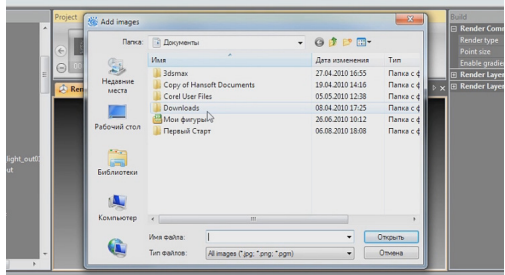

Давайте более подробно рассмотрим, как нам правильно выставить порядок анализа наших фотографий. В предыдущем уроке мы последовательно радиально снимали объект, перемещаясь вокруг него. Соответственно ваш фотоаппарат именовал файлы один за другим. Проще говоря, порядок именования файлов был линейным и неизменным. По умолчанию, когда вы, перетаскивая папку в окно проекта, добавляете файлы, они сортируются «по имени» т.е. для примера был список из файлов IMG 2345. pg

**IMG** 2346. jpq **IMG** 2347 jpq и так далее. Depth Vision **TM LITE** 

, автоматически создаст в той же последовательности файлы в папке проекта и это будет правильно для сканирования изображений.

Если по какой-то причине, например 2 разных фотосета добавленные в один проект, именование было нарушено, Вам будет необходимо вручную изменить порядок следования фотографий. Собственно говоря, нажимая по кнопкам с изображением стрелок влево и вправо, Вы это можете сделать без каких либо проблем, т.е. изменить порядок следования в проекте. Будьте внимательны при указании последовательности размещения фотографий в проекте т.к. это сильно влияет на качество распознания .<br>точек фотосъемки. Следите за тем, что бы фотографии линейно одна за другой как и при выборе точек съемки располагались в вашем проекте.

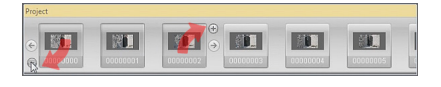

Теперь, когда проект готов давайте собственно перейдем к процессу сканирования. Сверху в меню Ribbon – лента помимо вкладки Project есть и другие вкладки. Вы можете переключать их и наблюдать, как обширен функционал Depth Vision ™ LITE . Например в вкладке Tools распложены инструменты позволяющие преобразовывать и удалять артефакты реконструкции.

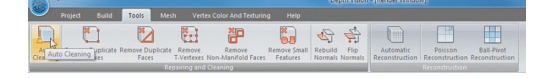

Во вкладке Mesh Вы имеете возможность улучшить внешний вид уже готовой трехмерной модели, сгладить неровности и артефакты реконструкции.

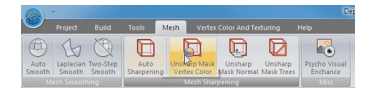

О функциональности всех этих инструментов мы узнаем чуть позже. Для получения трехмерной модели точек воспользуемся инструментами расположенными в вкладке Buil d .

Выбрав ее, мы увидим параметры и настройки для управления процессом сканирования. Подробно рассмотрим их назначение.

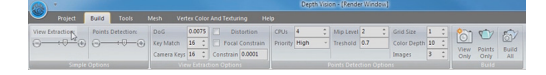

Справа расположены три иконки-кнопки. Иконка с изображение фотоаппарата позволяет выполнить часть процесса сканирования – предварительный быстрый анализ сцены на валидность и реконструкцию положения и ориентации камер в пространстве друг относительно друга.

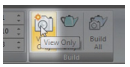

Иконка с изображение чайника Scan выполняет процесс сканирования, который при большом количестве фотографий и качестве может занимать достаточно продолжительное время в зависимости от конфигурации и производительности Вашего компьютера.

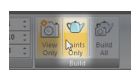

Собственно говоря, по этой причине эти процессы разделены на два этапа. Если предварительно положение камер было распознано, верно, значит можно смело приступать к финальному процессу сканирования. Если же Вы уверены в том, что ваш набор изображений и настройки последовательности следования фотографий в окне проекта правильны, просто нажмите третью кнопку Build All, где изображены одновременно чайник и фотоаппарат. Все необходимые операции будут выполнены автоматически.

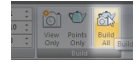

Всю остальную часть занимают параметры и установки тонкой настройки качества сканирования. В принципе Вы можете их не трогать и в 80-90% случаев получите отличный результат за приемлемое время. Нажмем кнопку Build All.

Посередине окна Depth Vision™ LITE появится окно прогресса. Снизу в окне Log Window как мы рассказывали ранее, детально будет отображаться информация о ходе процесса реконструкции. Через некоторое время в окне Render

Window

появится наша первая трехмерная модель из точек. Поздравляем!

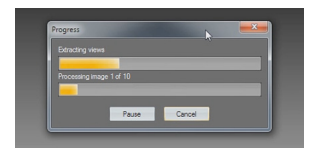

Давайте разберемся все-таки с параметрами тонкой настройки процесса сканирования и реконструкции положения и ориентации камер. Блок настроек Simple Options позволяет выбрать условное качество реконструкции в соотношении времени качества точности и объемов используемой памяти. Здесь Вы просто выбираете при помощи sliders

- ползунков, удовлетворяющее Вас значение и

Depth

Vision

**TM** 

**LITE** 

сам произведет все необходимые настройки. Доступны настройки низкого, среднего и высокого качества сканирования и позиционирования камер. Рассмотрим блоки тонкой настройки процесса сканирования, которые позволят Вам существенно сократить время сканирования, а в отдельных случаях существенно увеличить и качество.

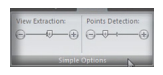

Рассмотрим блок настроек Points Detection Options.

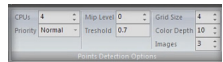

**CPU**s – позволяет задавать количество процессоров которое будет использовано для работы. Чем больше процессоров установлено в вашей системе, тем быстрее будет выполняться процесс реконструкции. Вы можете вручную указать количество используемых процессоров. Если Вы укажите число большее, чем присутствует в вашей системе, Depth Vision™ LITE задействует все доступные процессоры, например, указав 16 процессоров но, имея в своем компьютере физически 2 процессора, Depth

Vision

™

LITE

задействует для реконструкции только доступных 2.

**Priority** – приоритет приложения. По умолчанию Depth Vision™ LITE старается использовать все ресурсы системы для ускорения процесса сканирования. Иногда необходимо одновременно с процессом сканирования, выполнять какие либо другие операции и тогда следует сменить приоритет приложения. Следует изменить значение Ні «Высокий  $\mathbf{C}$  $\overline{\mathsf{L}}$ Depth

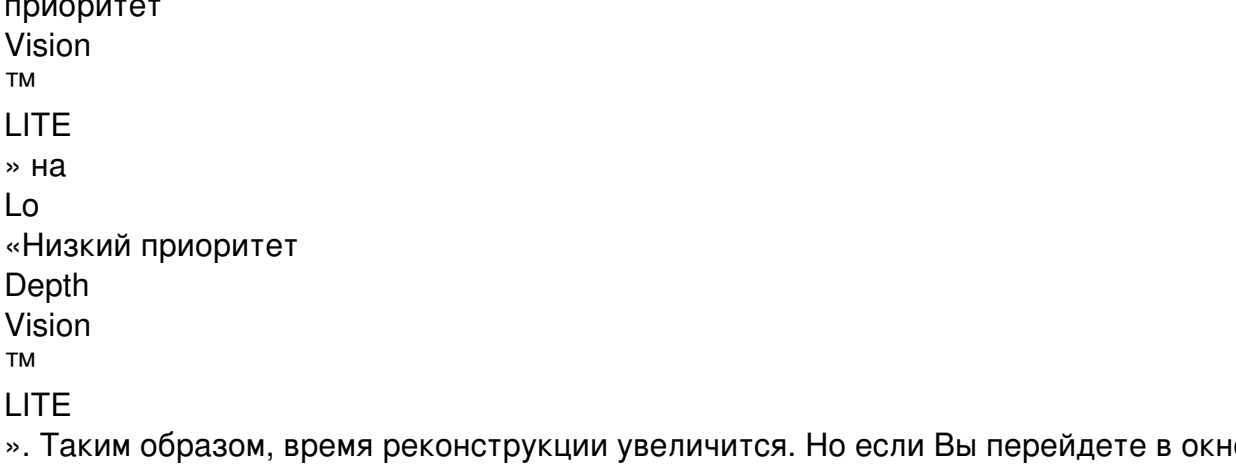

 $\mathbf{z}$  $\Omega$ другого программного обеспечения, то не будет наблюдаться значительного уменьшения производительности активного приложения программного обеспечения.

Mip Level - задает размер исходного изображения для анализа. Чем меньше это значение, тем выше скорость реконструкции, но тем ниже точность при реконструкции. Зависимость кубическая. Делайте это значение 0, если Вам необходимо максимальное качество реконструкции. Помните, что время реконструкции увеличится в кубической прогрессии.

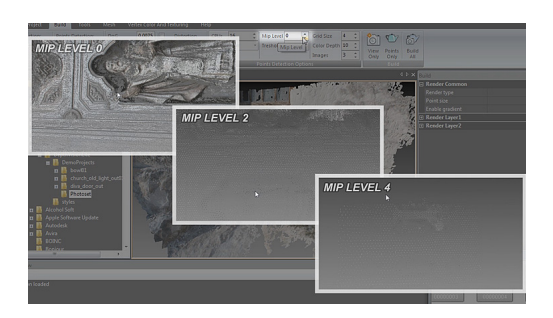

Threshold - параметр отсекающий неверные точки полученные в результате реконструкции. Алгоритм Depth Vision™ LITE работает таким образом, что иногда получаются точки трехмерной модели, которые не соответствуют реальному положению в пространстве, т.е. отстоят в той или иной степени от реально сканируемой поверхности. Этот параметр позволяет автоматически удалять эти точки. Чем меньше значение, тем больше «шумных» точек. Чем больше - тем соответственно меньше будет шумящих точек, которые не попали на реальное месторасположение поверхности сканирования. Казалось бы, надо указать максимальное значение и забыть про этот параметр. Все не так просто. Дело в том, что алгоритмы Depth

Vision

**TM** 

**LITE** 

лишь с определенной точностью вычисляют положение точек в пространстве. Таки образом абсолютно все точки, так или иначе, не совпадают с реальной поверхностью. Это значение в отдельных случаях может быть минимальным, а в отдельных весьма существенным. Если мы выберем значение максимально близкое к единице, то получим модель с очень малым количеством точек после сканирования. Отсюда следует понимать, что этот параметр задает баланс между качеством и количеством точек прошедших контроль точности алгоритма

Depth

Vision **TM** 

LITE.

. Оптимальное значение 0.7.

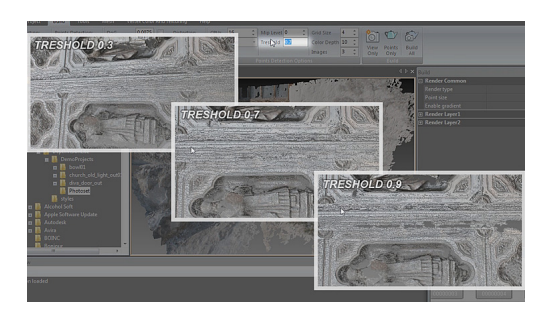

Grid Size -  $cx$ ож с параметром level т.к. задает фактически плотность точек при сканировании. Чем меньше значение, тем выше плотность и выше качество и точность сканирования поверхностей. Зависимость кубическая. Помните, что при больших значениях расходуется больше памяти в кубической прогрессии и может не хватить ее для корректного расчета! Разница между, скажем значениями 1-2, будет в 9 раз по количеству точек. На каждые три точки объема при значении 2, будет реконструировано 9 точек, при значении 1, если они не будут удалены алгоритмом отсечения неверных точек Depth Vision™ LITE.

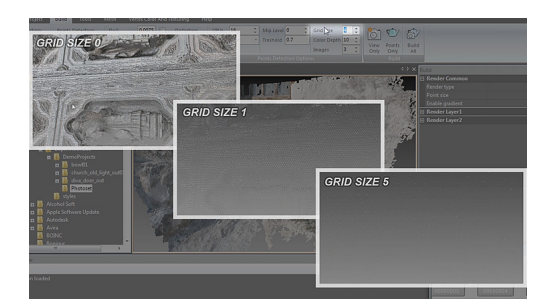

Color Depth - Задает количество цветов для анализа и работы алгоритмов Depth Vision **TM** 

## **LITE**

на текущем изображении. Чем больше это значение, тем меньше будет дыр и не распознанных участков при реконструкции, но и тем больше будет время реконструкции. Зависимость в квадратичной прогрессии на время сканирования. При значениях более 20 начинает наблюдаться эффект уменьшения деталировки т.к. модель автоматически будет сглаженной и с более регулярной сеткой. Не превышайте значение более 15, если хотите получить максимально точную модель сканирования поверхности. Если же в результате получается много дырок и не распознанных элементов объекта,

увеличивайте это значение что бы хотя бы с потерей точности но реконструировать максимально возможное количество точек.

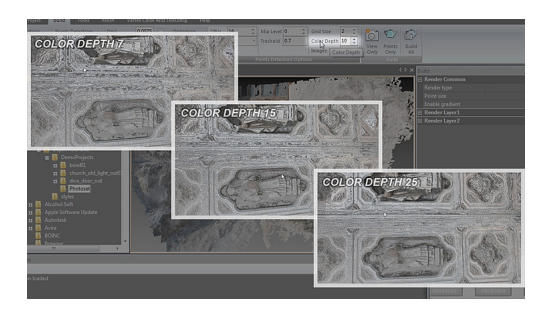

**Images** – количество одновременно анализируемых фотографий. Чем больше значение, тем выше точность и больше количество корректно распознанных точек модели и тем больше время сканирования. Зависимость линейная. Но в купе с другими параметрами, которые увеличивают время расчетов в кубической прогрессии, может существенно увеличить время расчетов. Рекомендуется ставить не менее 3х и не более 7.

Рассмотрим блок View Extraction Options.

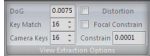

Distortion - удаляет дисторсию линз, искажения которые вносит объектив, с изображений и сохраняет в формате исходного материала. В Depth Vision™ L **ITE** данная функция отключена и работает только Depth Vision **TM MOVIF** И Depth Vision **TM PRO** 

Focal Constrain - параметр ограничивающий разброс значений фокального расстояния между снимками. Это значение не рекомендуется менять, но в отдельных случаях, когда процесс реконструкции положения камер не срабатывает, рекомендуется уменьшить это значение в несколько раз.

Key Match - параметр указывает, какое количество точек минимум необходимо для правильной ориентации текущей анализируемой камеры. Если при реконструкции у Вас не достаточно качественный фотоматериал, либо изображений мало для анализа, необходимо уменьшить это значение до 8-9. Помните что минимальное значение для правильной ориентации камеры в пространстве это 6 точек. Значения менее 6 могут привести к отрицательному результату реконструкции в целом!

**Camera Keys** – работает по такому же принципу как и Write Match но обрабатывает уже зарегистрированные точки после обработки Write

Match

. Если при реконструкции у Вас не достаточно качественный фотоматериал, либо изображений мало для анализа, необходимо уменьшить это значение до 8-9. Помните что минимальное значение для правильной ориентации камеры в пространстве это 6 точек. Значения менее 6 могут привести к отрицательному результату реконструкции в целом!

DoG - параметр позволяющий отсекать не достаточно точно распознанные точки относительно которых будут ориентироваться камеры. Принцип работы такой же, как и Threshold. Малое количество точек (большее значение этого у параметра параметра в 10 раз от значения по умолчанию) плохо сказывается на конечной точности положения камер т.к. опорных точек будет мало для анализа, но слишком большое также плохо влияет т.к. в работу алгоритма попадет слишком много зашумленного результата. Отсюда значение по умолчанию наиболее оптимально для хорошего фотоматериала высокого разрешения, т.е. более 8 мегапикселей и с хорошей освещенностью без выпадающих черных или белых пятен. В случае если изображения низкого разрешения менее 6 мегапикселей рекомендуется уменьшить это значение в 5-10 раз.

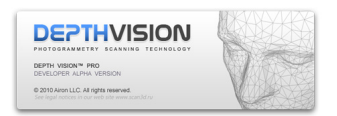

На этом наш урок подходит к концу. Итак, мы узнали многое об интерфейсе Depth Vision ™

LITE

, реконструировали наш первый проект и разобрались с непростыми настройками качества сканировании. Отличный результат!